## How to create a "Click to Call" Button for Mobile View

- 1. Sign into the ipage
- 2. Click to edit the header
- 3. Add in the "Click to Call" text in this example we are creating two buttons

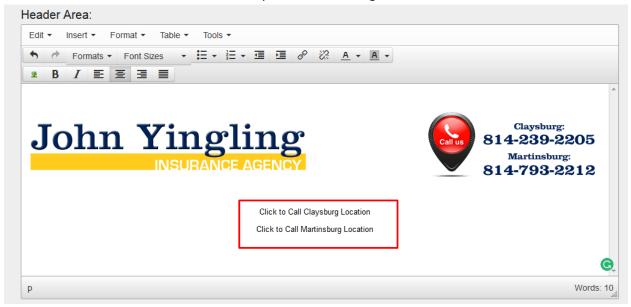

4. Highlight the text and create the link – for phone numbers the URL is tel:555-555-5555

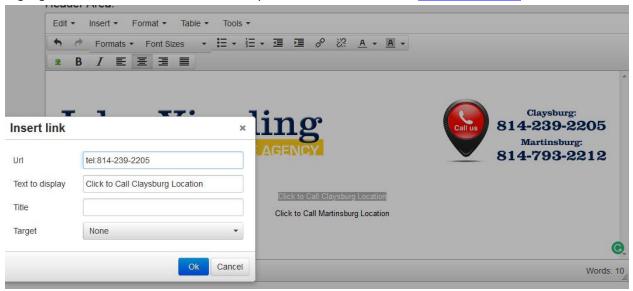

5. Switch the view so that you can see the source code

Source code

<img src="http://www.ipagepro.com/johnyinglinginsurance/logos/JohnYingling-HDR2.png"
alt="insurance agent PA" />
<a href="tel:814-239-2205">Click to Call Claysburg
Location</a>
<a href="tel:814-793-2212">Click to Call Martinsburg
Location</a>
Location</a>

6. Wrap both phone numbers in a div tag with a class called clicktocall

<img src="http://www.ipagepro.com/johnyinglinginsurance/logos/JohnYingling-HDR2.png" alt="insurance agent PA" />
<div class="clicktocall">
<a href="tel:814-239-2205">Click to Call Claysburg Location</a>
<a href="tel:814-793-2212">Click to Call Martinsburg Location</a>
<div>
</div>

7. Add a mobilebutton class to each <a> tag

SUIV CIASS- CIICKIUCAII >

<a class="mobilebutton|" href="tel:814-239-2205">Click to Call Claysburg Location</a>

<a class="mobilebutton" href="tel:814-793-2212">Click to Call Martinsburg Location</a>

8. Hit ok and then hit change header area – it will look something like this

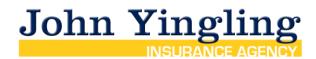

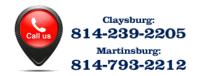

Click to Call Claysburg Location
Click to Call Martinsburg Location

9. Right click and open "Inspect Element"

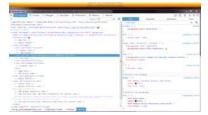

10. Look for and click on your "clicktocall" class

```
<!--END TOP-->
<!--BEGIN HEADER-->

*<div id="page">

*<div id="header">

* ....

* <div class="clicktocall">

* ....

* ....

* ....

* <div> o </div>

* ....

* ....

* ....

* ....

* ....

* ....

* ....

* ....

* ....
* ....
* ....
* ....
* ....
* ....
* ....
* ....
* ....
* ....
* ....
* ....
* ....
* ....
* ....
* ....
* ....
* ....
* ....
* ....
* ....
* ....
* ....
* ....
* ....
* ....
* ....
* ....
* ....
* ....
* ....
* ....
* ....
* ....
* ....
* ....
* ....
* ....
* ....
* ....
* ....
* ....
* ....
* ....
* ....
* ....
* ....
* ....
* ....
* ....
* ....
* ....
* ....
* ....
* .....
* ....
* ....
* ....
* ....
* ....
* ....
* ....
* ....
* ....
* ....
* ....
* ....
* ....
* ....
* ....
* ....
* ....
* ....
* ....
* ....
* ....
* ....
* ....
* ....
* ....
* ....
* ....
* ....
* ....
* ....
* ....
* ....
* ....
* ....
* ....
* ....
* ....
* ....
* ....
* ....
* ....
* ....
* ....
* ....
* ....
* ....
* ....
* ....
* ....
* ....
* ....
* ....
* ....
* ....
* ....
* ....
* ....
* ....
* ....
* ....
* ....
* ....
* ....
* ...
```

11. Under the element add "visibility: hidden" - this will hide the two links that we have added

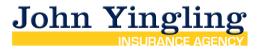

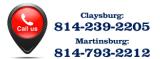

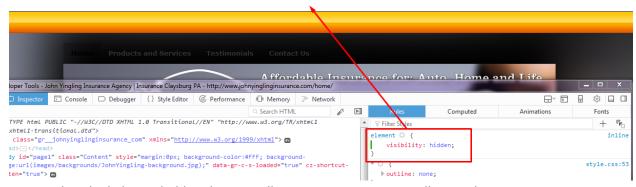

12. So now that the links are hidden there is still some spacing issues – still using the inspector go up to the #header and find a margin that will fix the spacing – in this case it's margin-bottom:-60px

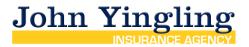

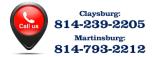

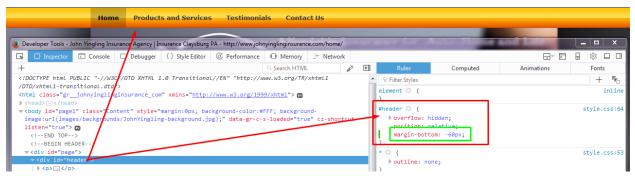

- 13. Now that we have the CSS that we need we can add it to the site styles
  - a. .clicktocall {visibility: hidden;}
  - b. #header {margin-bottom:-60px}

14. We can also add our button CSS as well

```
.mobilebutton {padding: 10px;
  margin-bottom: 5px;
  border-radius: 3px;
  background: #e85900;
  box-shadow: #999 Opx 1px 1px;
  text-decoration: none;
  color: white !important;
}
```

.mobilebutton:hover {background-color: #315194}

```
/*Click To Call*/
.clicktocall {visibility: hidden;}
#header {margin-bottom:-60px}
.mobilebutton {padding: 10px;
    margin-bottom: 5px;
    border-radius: 3px;
    background: #e85900;
    box-shadow: #999 Opx 1px 1px;
    text-decoration: none;
    color: white !important;
.mobilebutton:hover {background-color: #315194}
 *End Click to Call*/
```

15. Check the front end of the website (not in editing view) – it looks like our margin was off

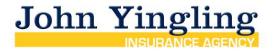

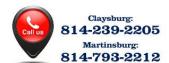

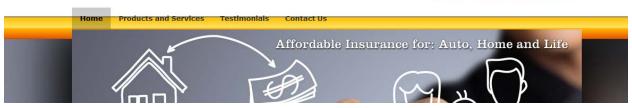

16. Open the inspector again and adjust the margin settings – apparently it should have been -42px

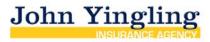

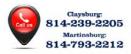

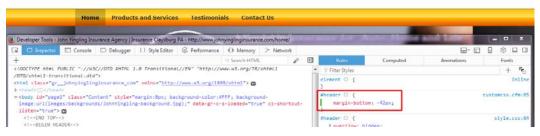

17. Make the needed change in site styles and refresh the page – this time we are all set!

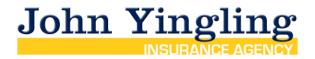

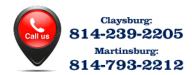

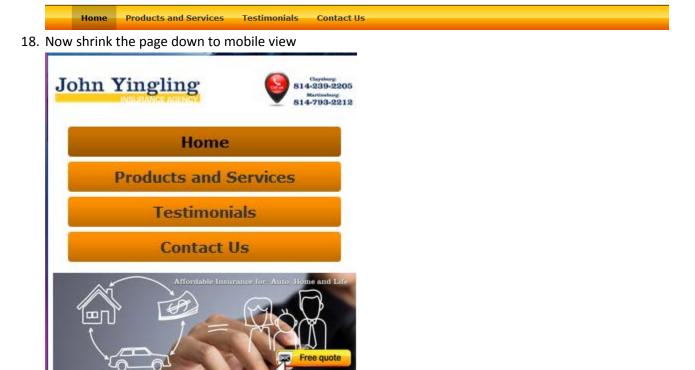

19. Open the inspector – find your click to call and change the visibility from "hidden" to "inherit"

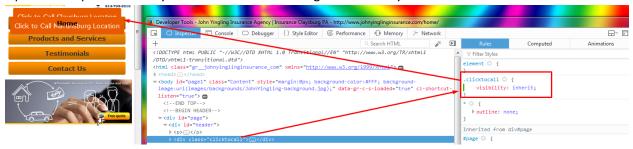

20. While still in the inspector go to the header and change the margin-bottom from -42px to about 35px for now (this will most likely change after the next step)

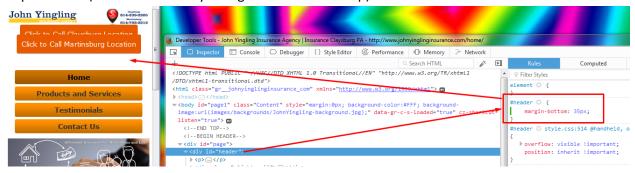

21. Now we need to edit the button CSS – I had to increase the bottom margin and add a display:block to the code as well

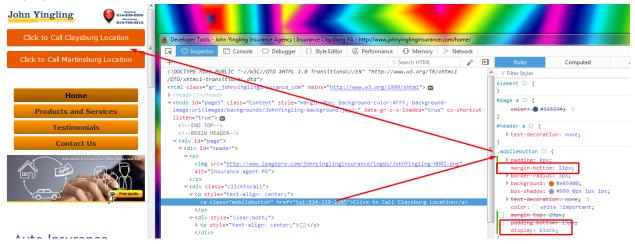

22. Now we can go back to the header and fix the margin there so that there isn't so much space

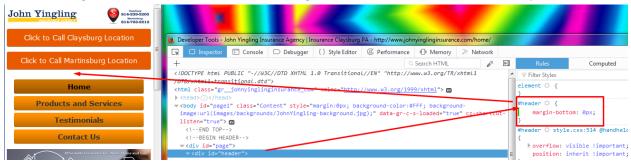

23. Now we can go and update the CSS in the site styles

```
@media handheld, only screen and (max-width: 800px) { .clicktocall {visibility: inherit;}
```

```
#header {margin-bottom:0px} }
.mobilebutton {padding: 10px;
  margin-bottom: 11px;
  border-radius: 3px;
  background: #e85900;
  box-shadow: #999 0px 1px 1px;
  text-decoration: none;
  color: white !important;
  display:block;
}
```

```
/*Click To Call*/
.clicktocall {visibility: hidden;}
#header {margin-bottom:-42px}
.mobilebutton {padding: 10px;
    margin-bottom: 11px;
    border-radius: 3px;
    background: #e85900;
    box-shadow: #999 0px 1px 1px;
    text-decoration: none;
    color: white !important;
    display:block;
 .mobilebutton:hover {background-color: #315194}
@media handheld, only screen and (max-width:
} (xq008
.clicktocall {visibility: inherit;}
#header {margin-bottom:0px}
/*End Click to Call*/
body {background: #FFF !important; background-
image:none !important;}
#nav ul li {background-color: #ff9000; border-
radius:3px;}
#nav ul li .selected {border-radius:3px;}
#sidebar {border-left:0px;border-top:1px solid
#000;padding-top:10px;}
#nav {margin-left:auto;}
#wrapper {background-image:none;}
```

24. Save your changes and check your work on the regular desktop view, mobile view, and on your phone

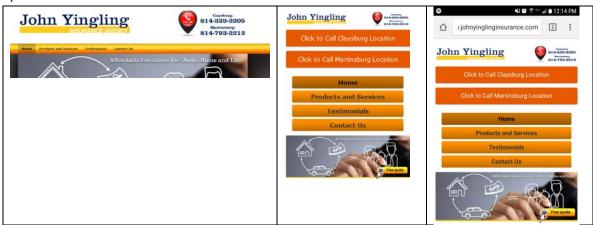

Success!

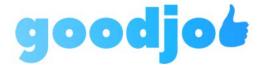